## S<br>
Nord-Ostsee Sparkasse

## **Online-Banking Business mit EBICS "Schritt-für Schritt"**

**Einrichtung mit der App "S-Finanzcockpit"**

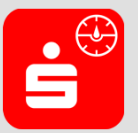

Zur Vorbereitung laden Sie die App "S-Finanzcockpit" aus dem Google Play- bzw. App-Store herunter und vergeben ein individuelles Kennwort für die App.

**1. Hinterlegen Sie die vorhandenen Zugangsdaten des Online-Banking Business in der App.** *Wichtig: Erst wenn die App zum Scannen des QR-Codes auffordert, melden Sie sich bitte im S-Firmenkundenportal unter www.nospa.de an!*

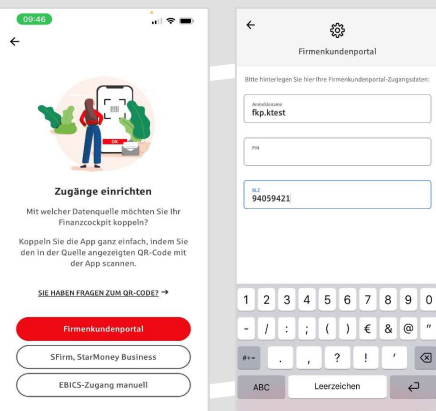

బ్రి

 $\begin{array}{c} \text{-} \hphantom{a} \hphantom{a$ 

Leerzeichen

 $\theta$ 

Annibosano<br>**fkn.ktost** 

94059421

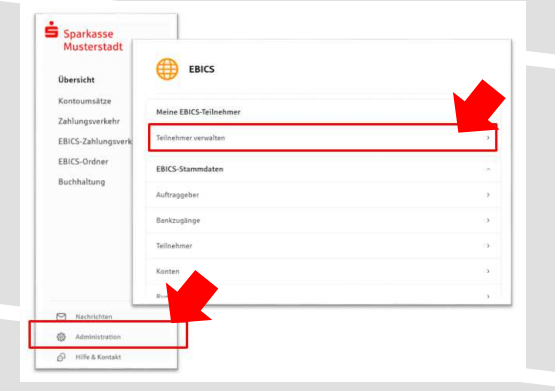

**3. Initialisieren Sie die Schlüssel für die EBICS-Bankparameter der Teilnehmer mit der Auswahl "Mögliche Schlüssel initialisieren" für alle**  Kreditinstitute oder mit "Schlüssel initialisieren" **für ein Kreditinstitut.** 

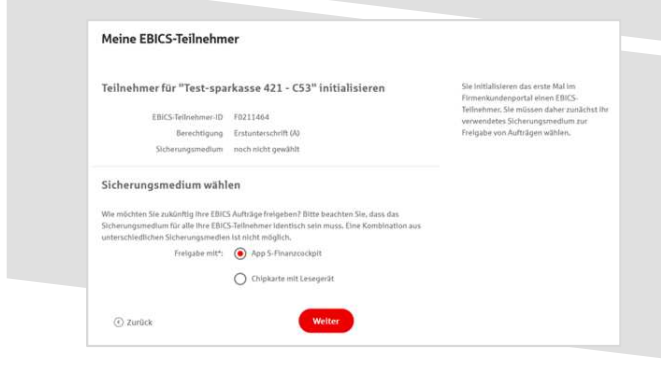

**2. Rufen Sie die EBICS Administration unter Administration > EBICS > Meine EBICS-Teilnehmer > Teilnehmer verwalten auf.**

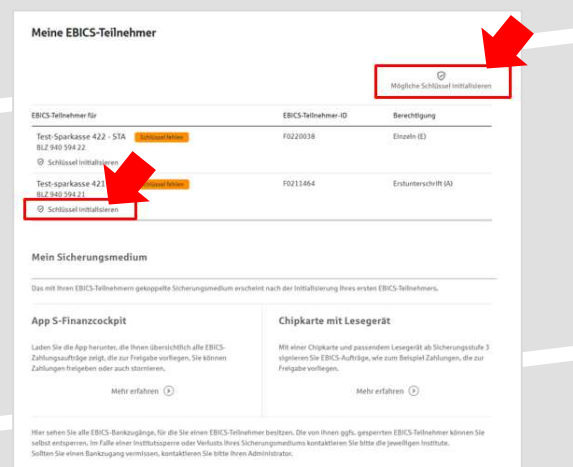

**4. Wählen Sie die "App S-Finanzcockpit" als Freigabe- bzw. Sicherungsmedium aus und**  bestätigen mit "Weiter".

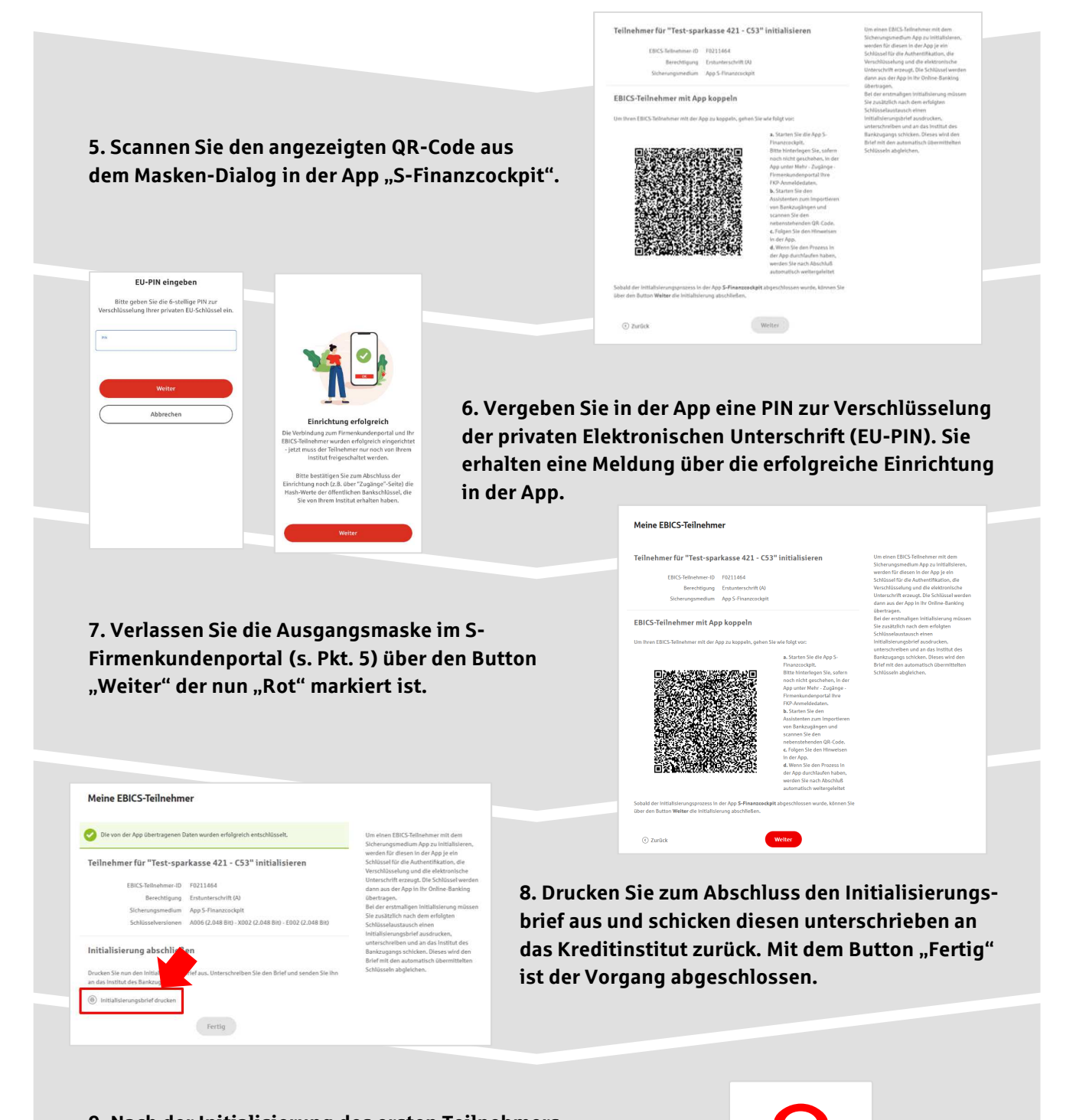

**9. Nach der Initialisierung des ersten Teilnehmers warten Sie bitte auf die Freigabe durch das Kreditinstitut.** 

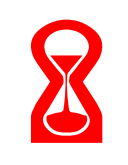

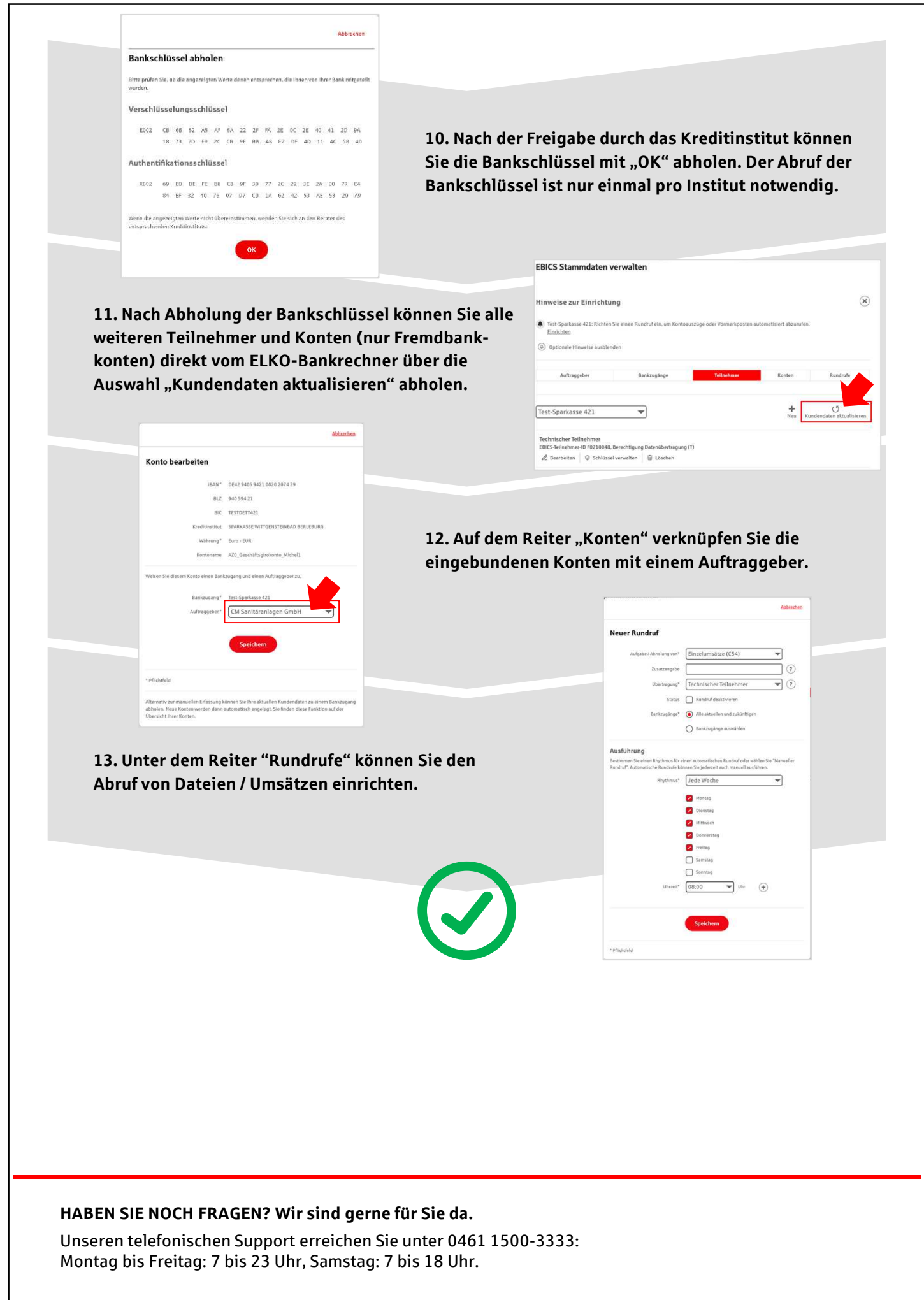

Stand: August 2023